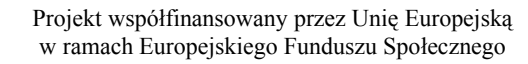

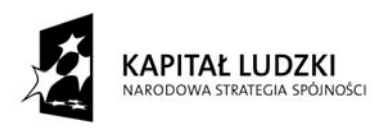

**UNIA EUROPEJSKA EUROPEJSKI** FUNDUSZ SPOŁECZNY

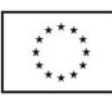

## **Ćwiczenia nr 4**

## **Arkusz kalkulacyjny i programy do obliczeń statystycznych**

Arkusz kalkulacyjny składa się z komórek powstałych z przecięcia wierszy, oznaczających zwykle przypadki, z kolumnami, oznaczającymi zwykle zmienne. Przykładowo, jeśli chcemy umieścić w arkuszu informację, że uczeń Iksiński otrzymał ocenę 4, to wartość tą wpisujemy w komórce należącej do wiersza Iksiński (nazwa przypadku) i jednocześnie do kolumny Ocena (nazwa zmiennej):

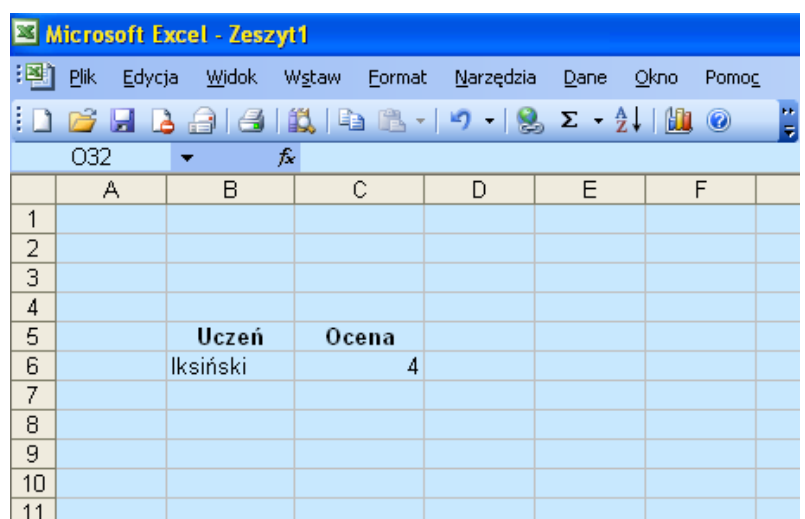

Jak widać na powyższym zrzucie ekranu, tabele można rozpoczynać w dowolnej komórce arkusza, choć oczywiście należy wcześniej przemyśleć układ całości.

Komórki arkusza można formatować w sposób analogiczny jak w edytorze tekstu Word – można zmieniać krój czcionki, jej kolor, stosować podświetlenia itd., a także – a nawet przede wszystkim – określać typ danych. Okno **Formatowanie komórek** można uruchomić z menu kontekstowego: należy w polu arkusza kliknąć prawym przyciskiem myszy i wskazać polecenie **Formatuj komórki**:

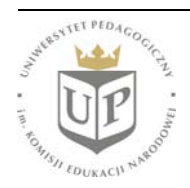

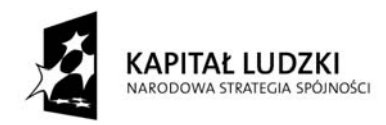

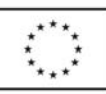

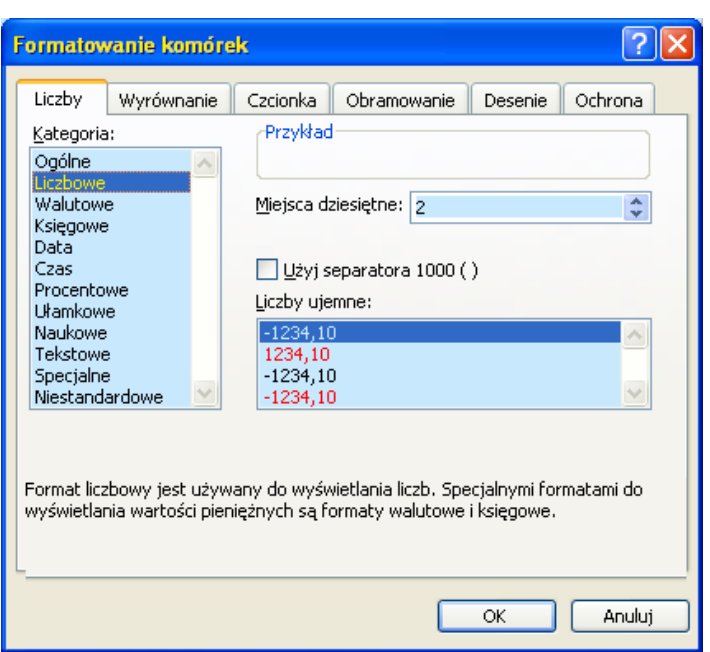

W oknie **Formatowanie komórek** widoczne jest kilka zakładek: **Liczby**, **Wyrównanie**, **Czcionka**, **Obramowanie**, **Desenie**, **Ochrona**, które pozwalają na zrealizowanie różnych aspektów formatowania.

Dane umieszcza się w arkuszu kalkulacyjnym z myślą o ich dalszej analizie bądź sporządzeniu wykresu. W celu zilustrowania możliwości dokonywania prostych obliczeń w arkuszu, utwórzmy dwie kolumny liczb:

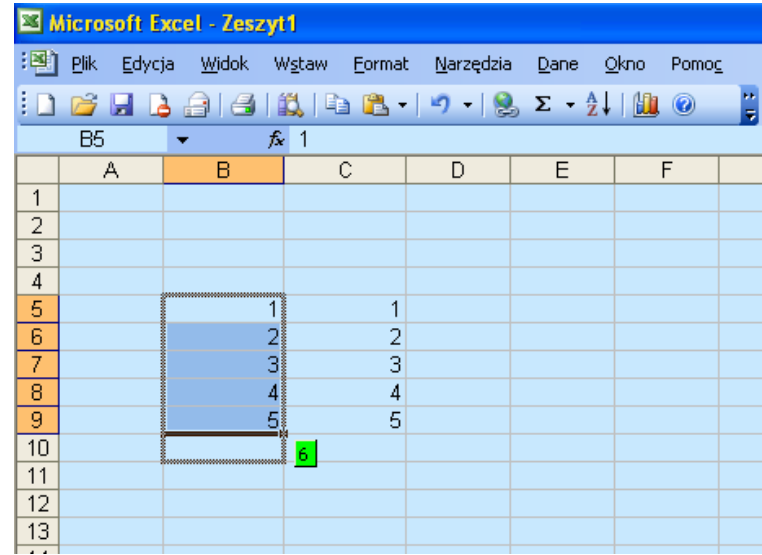

Zauważmy, że kiedy zaznaczymy blok i będziemy starali się przeciągnąć obramowanie chwytając za prostokąt widoczny w prawym dolnym rogu, program będzie starał się przewidzieć, jaka będzie

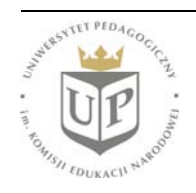

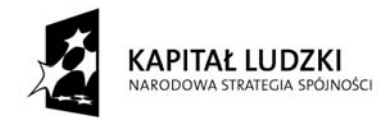

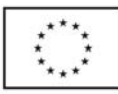

następna pozycja – można to zaakceptować, oszczędzając sobie konieczności wpisywania danych, których układ program przewiduje.

Po ukończeniu wpisywania danych możemy przystąpić do obliczeń. Umieśćmy kursor pod wpisanym blokiem danych, a następnie na pasku narzędzi wciśnijmy przycisk funkcji:

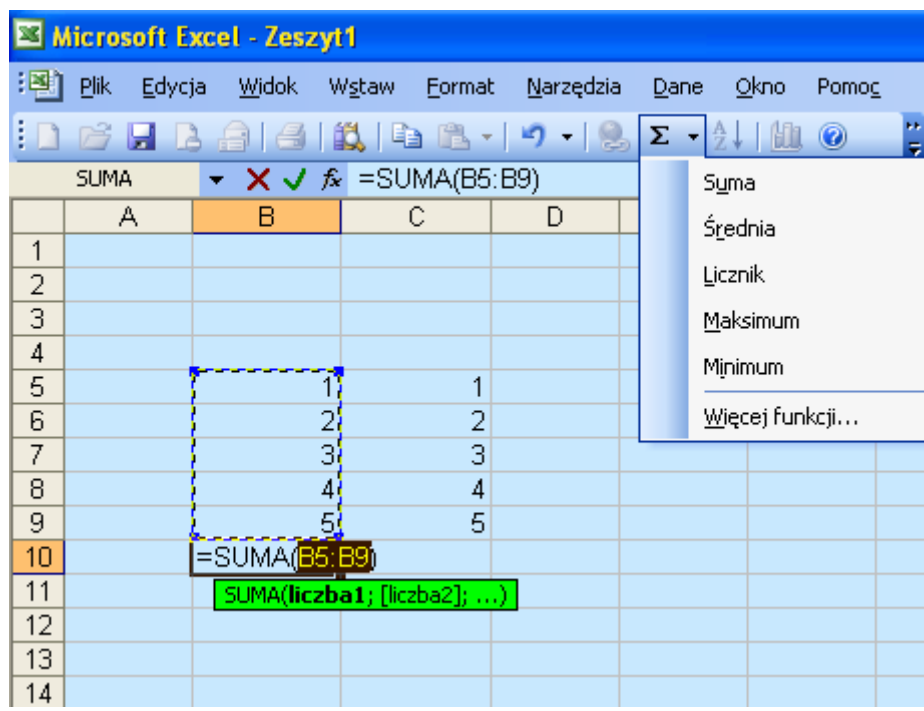

Po wybraniu polecenia **Suma** pojawi się obraz widoczny na powyższym zrzucie ekranu. W polu **Wstaw funkcję** oraz pod blokiem tekstu można określić działanie oraz zakres komórek, których ma ono dotyczyć; w powyższym przypadku jest to zapis "=SUMA(B5:B9)". Oznacza on polecenie: zsumuj wartości z komórek od B5 do B9. Zapis ten można modyfikować. Pole wyniku może stanowić dowolnie wybrana komórka arkusza; w naszym przypadku jest to komórka B10. Działanie można wykonać nie tylko "w pionie", ale również "w poziomie"; można również wskazać adresy konkretnych, niekoniecznie położonych obok siebie komórek arkusza. Po zdefiniowaniu rodzaju działania i wskazaniu komórek, których wartości ma ono dotyczyć, zatwierdzamy polecenie klawiszem ENTER:

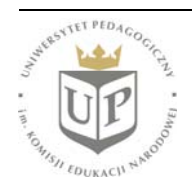

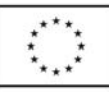

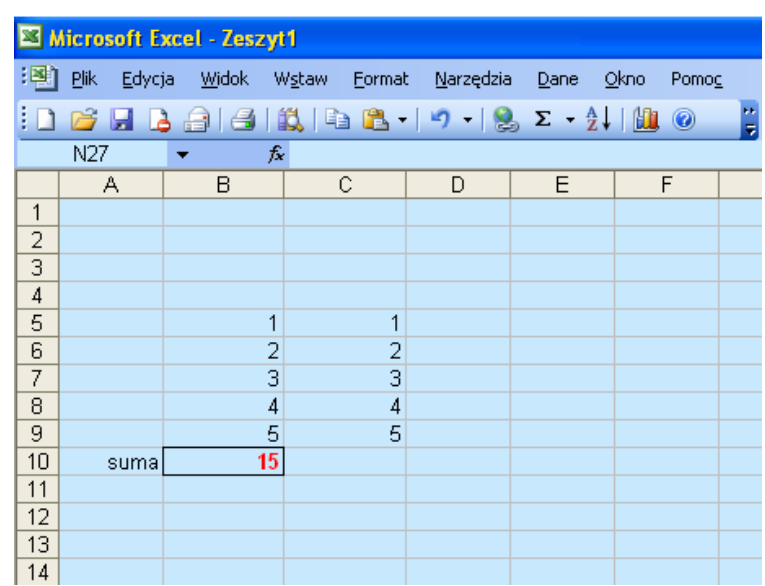

W powyższym przypadku w pole A10 wpisano również słowo "suma", a pole wyniku B10 sformatowano (czcionka pogrubiona, kolor czerwona) – warto pamiętać o odpowiedniej organizacji i formatowaniu arkusza.

Dla zilustrowania wspomnianych możliwości pobierania danych z dowolnych komórek, zsumujmy liczby z komórek B6, B9 i C7. W tym celu naciśnijmy przycisk oznaczony *fx* – pojawi się okno dialogowe **Wstawianie funkcji**:

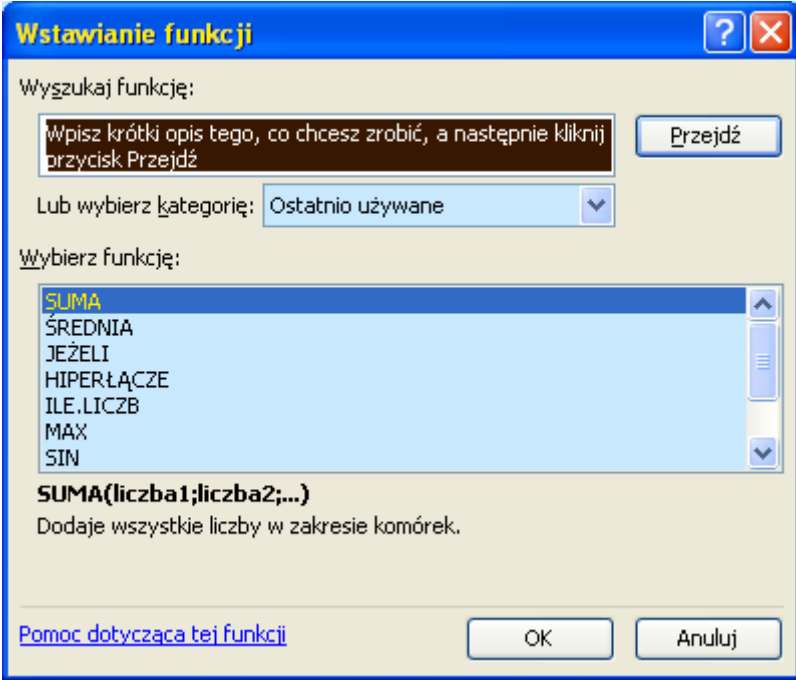

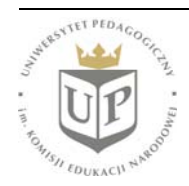

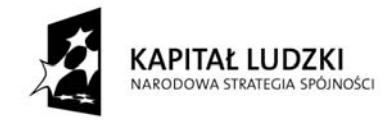

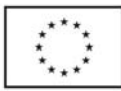

Wybierzmy funkcję **SUMA**. Po wybraniu funkcji pojawi się kolejne okno dialogowe **Argumenty funkcji**, pozwalające wskazać wartości, których ma dotyczyć działanie:

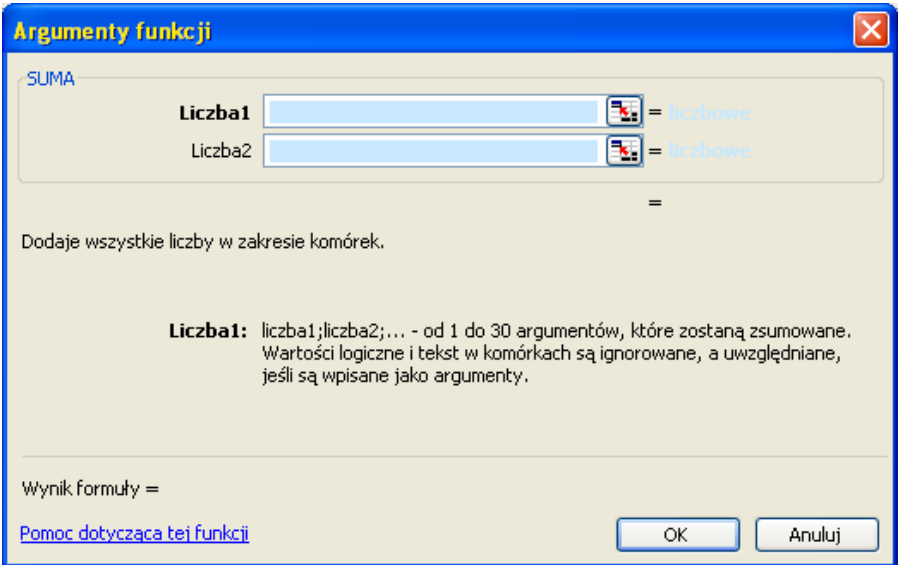

Wskażmy odpowiednie komórki (wystarczy klikać na nie w arkuszu):

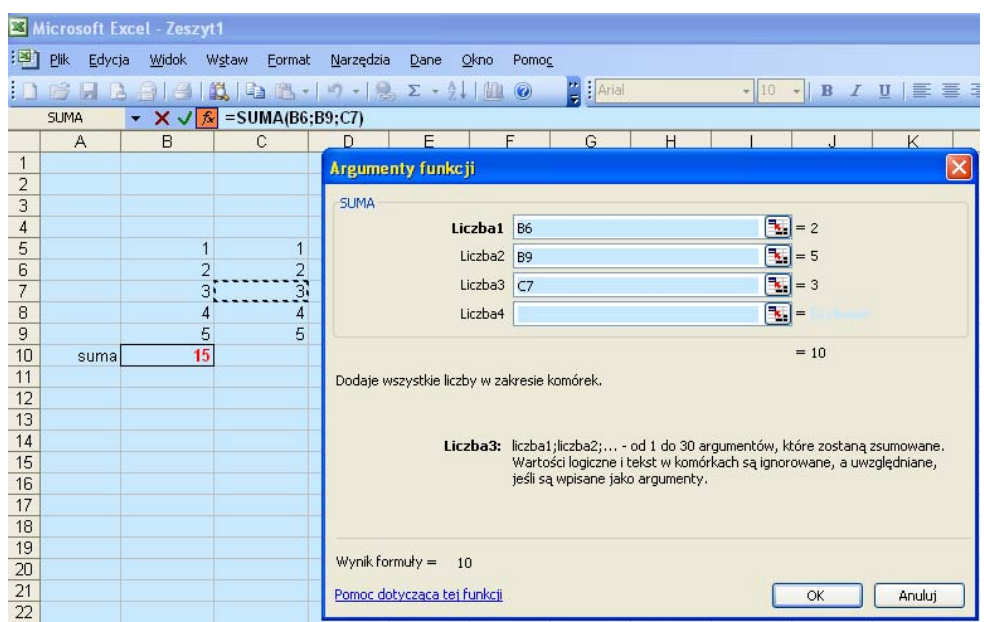

Po zatwierdzeniu działania klawiszem ENTER, wynik pojawi się w komórce, w której umieszczono kursor.

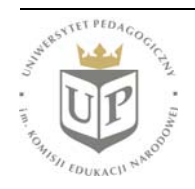

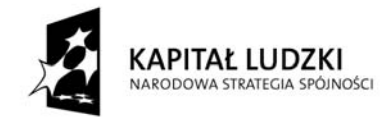

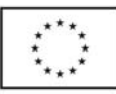

Analogicznie postępuje się przy obliczaniu innych funkcji. Arkusz Excel pozwala również definiować złożone zależności, wpisując je w pole obok ikony $f_x$ .

Tworzenie wykresu zilustrujmy na przykładzie krzywej rozpuszczalności azotanu(V) potasu. Wprowadźmy dane:

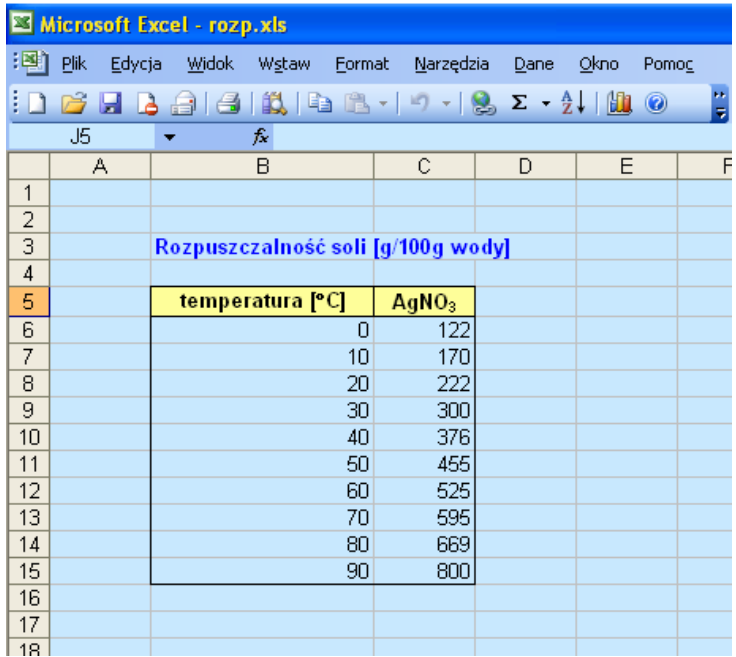

Następnie zaznaczmy utworzoną tabelę i kliknijmy ikonę **Kreator wykresów**:

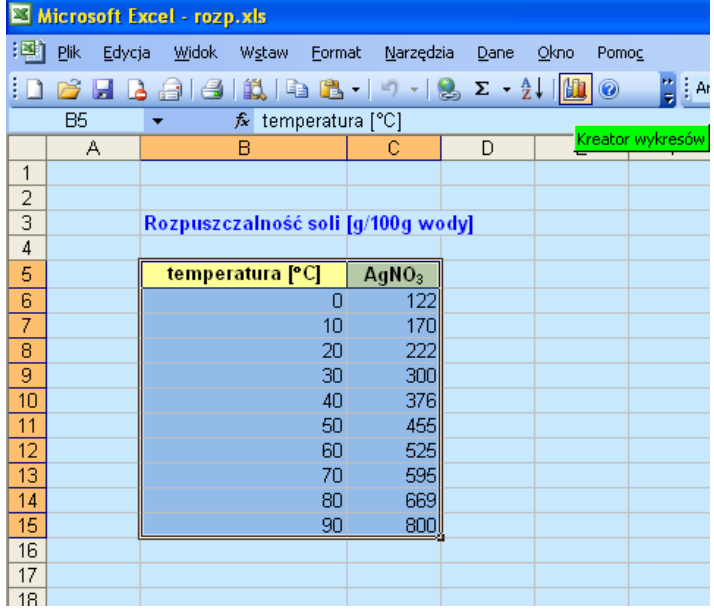

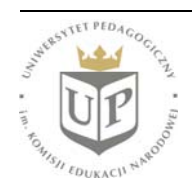

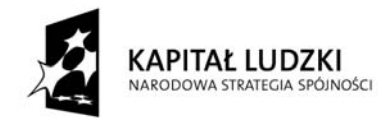

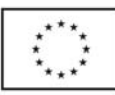

Pojawi się okno dialogowe **Kreator wykresów**:

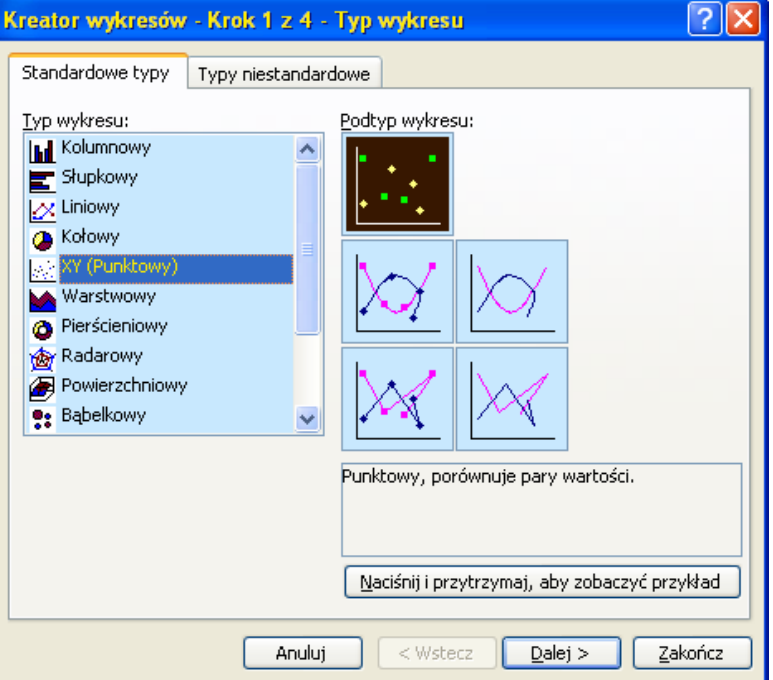

Wybierzmy typ wykresu **XY (Punktowy)** i naciśnijmy przycisk **Dalej >**, przechodząc do kroku 2; w tym przypadku od razu naciśnijmy **Dalej >**. W kroku 3 pojawi się możliwość opisania wykresu – podania tytułu i nazwania osi:

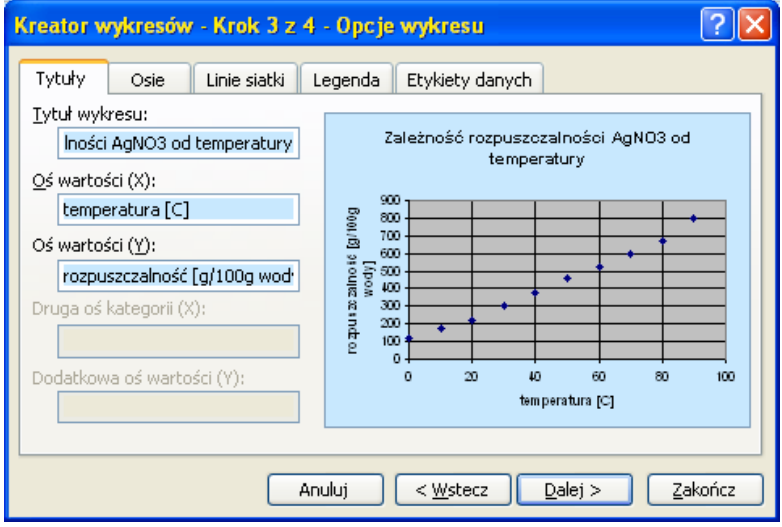

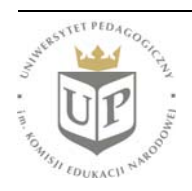

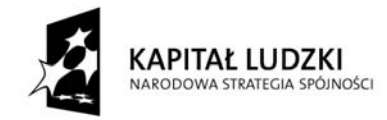

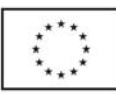

Pozostałe karty tego okna dialogowego również oferują opcje, które warto przejrzeć i ewentualnie zmienić, np. wyświetlanie siatki czy legendy. Następnie należy wcisnąć przycisk **Dalej >** i zdecydować, czy wykres ma zostać utworzony jako nowy arkusz, czy jako obiekt w bieżącym arkuszu:

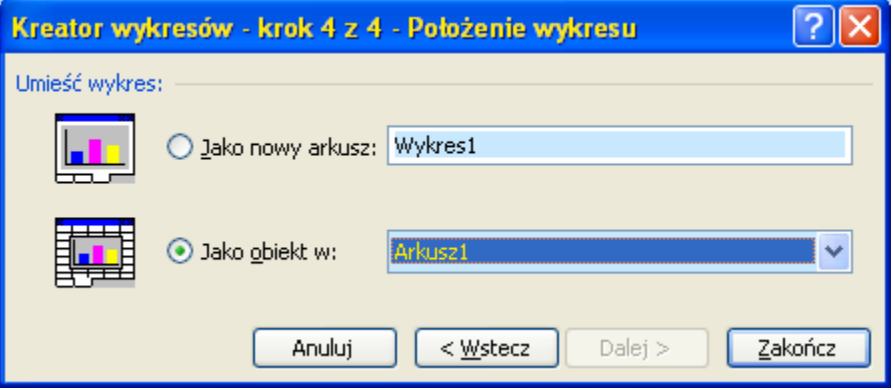

Wybierzmy tą drugą opcję i kliknijmy przycisk **Zakończ**. Spowoduje to pojawienie się wykresu obok wpisanych danych:

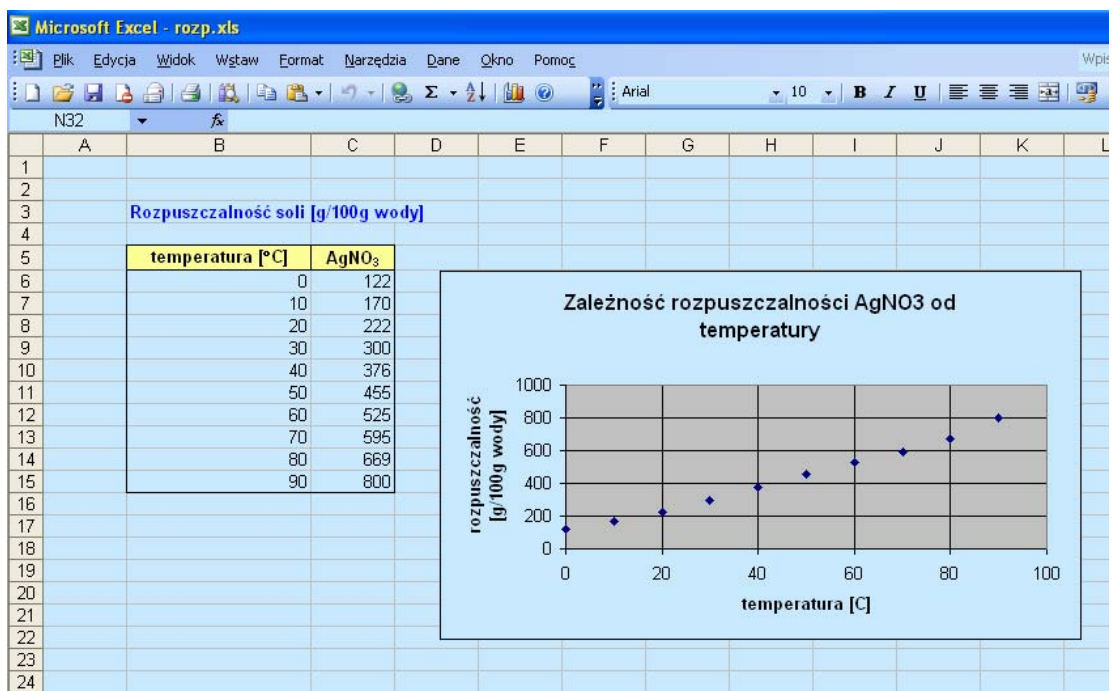

Mimo zakończenia pracy kreatora, wykres możemy nadal modyfikować, klikając na poszczególne elementy i korzystając z opcji oferowanych przez menu kontekstowe. Ponadto nie wszystkie pożądane elementy można było określić podczas pracy kreatora – np. pozostał w tytule zapis AgNO3 zamiast AgNO<sub>3</sub> oraz [C] zamiast <sup>[°</sup>C]. Można również zmienić proporcje wykresu oraz dodać linię łączącą punkty wykresu. Dokonajmy korekt:

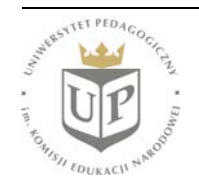

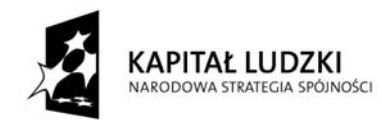

Projekt współfinansowany przez Unię Europejską w ramach Europejskiego Funduszu Społecznego

UNIA EUROPEJSKA<br>EUROPEJSKI<br>FUNDUSZ SPOŁECZNY

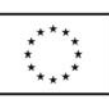

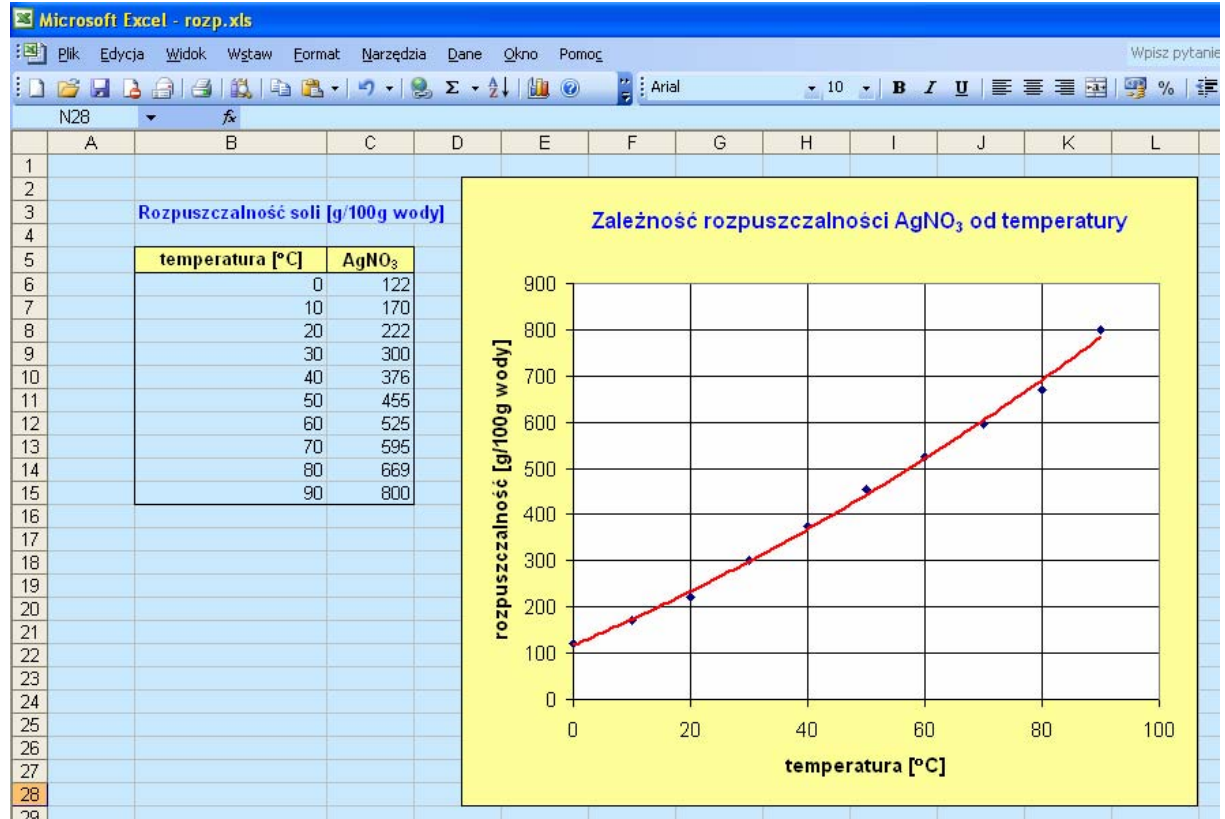

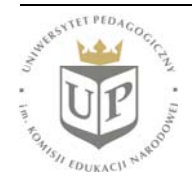